# **AgfaPhoto sensor 830s - Firmware Update Anleitung**

Diese Anleitung beinhaltet die einzelnen Schritte zum Herunterladen der AgfaPhoto sensor 530s Firmware von der plawa Website und das Update der Kamera. Bitte führen Sie nachstehende Schritte zur Aktualisierung der Kamera Firmware (FW) durch.

#### **1. Überprüfung der Firmware Version**

Bevor Sie eine Firmware Aktualisierung durchführen, vergewissern Sie sich mit folgender Vorgehensweise, welche FW Version auf der Kamera enthalten ist. Handelt es sich um die neuste Version, besteht kein Grund ein Update durchzuführen.

1.1 Vergewissern Sie sich das die Kamera ausgeschalten ist.

1.2 Daraufhin betätigen Sie die "Löschen/Belichtungstaste" zuerst und halten diese gedrückt, zusätzlich drücken Sie die "Wiedergabe Schaltfläche". Die Firmware Version wird am Kameradisplay angezeigt.

1.3 Überprüfung der am Display ausgegebenen Firmware Version. Wenn es sich z.B. um die Firmware Version V1002 handelt, wird die Version angezeigt wie folgt:

M8031M-1002

### **2. Extrahieren der Firmware**

2.1 Laden der Firmware von der plawa Website. <https://www.plawa.com/de/plawa/downloads/firmware/>

2.2 Wählen Sie Ihr Produkt aus und bestätigen die gewünschte Firmware Download-Datei. Die verfügbaren FW Versionen werden am Ende der Downloadbezeichnung ausgegeben. Ein Dialog Fenster erscheit.

2.3 Klick [OK]

Das Firmware Update wird in dem von Ihnen ausgewählten Ordner auf der Festplatte gespeichert. Überprüfen Sie, ob die "Firmware ZIP Datei" sich in Ihrem ausgewählten Ordner als Datei [AP sensor 830s FW\_Update\_XXXX] befindet und extrahieren Sie die komprimierte Datei z.B. mit WinZip. Die FW Datei [Z880.elf] ist erstellt.

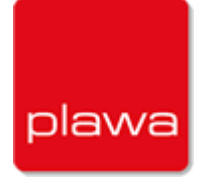

## **3. Kopieren Sie die Firmware auf eine SD Speicherkarte**

Nachstehend werden 2 Wege für das Kopieren der Firmware auf eine Speicherkarte aufgezeigt.

3.1 Legen Sie eine SD Speicherkarte in die Kamera ein und verbinden Sie diese mit einem USB-Kabel an Ihren Computer. Kopieren Sie die Firmware auf die SD Speicherkarte.

3.2 Als Alternative kann ein Kartenlesegerät eingesetzt werden und Sie kopieren die Firmware auf die SD Speicherkarte.

1. Rufen Sie das Setup Menu auf, wählen [Format], und bestätigen "Ausführen" mit der [Menu/OK] Schaltfläche.

2. Kopieren Sie die Firmware Datei [Z880.elf] (erstellte Firmware nach dem extrahieren) in das Root Verzeichnis der SD Speicherkarte.

3. Legen Sie die mit der Firmware enthaltene Speicherkarte in die Kamera ein.

### **4. Update der Firmware**

4.1 Vergewissern Sie sich das die Kamera ausgeschalten ist.

4.2 Betätigen Sie die "Löschen/Belichtungstaste" zuerst und halten diese gedrückt, zusätzlich drücken Sie die "Wiedergabe Schaltfläche". Das Firmware-Update Menu wird angezeigt. Wählen Sie "YES" aus.

- Das Firmware Update startet.
- Die LED Anzeige blinkt während des Firmware-Updates.

4.3 Nach erfolgtem Update schaltet die Kamera automatisch ab.